## Linking Your District of Maine Bankruptcy Court CM/ECF Account To Your Upgraded Individual PACER Account

**On Monday, July 12, 2021**, the Maine Bankruptcy Court (MEB) will go live on the Next Generation of Case Management Electronic Case Filing System (NextGen CM/ECF). To complete the process **all e-filers** must do the following:

- ✓ You must have an Upgraded Individual PACER Account and know your Username and Password. If your account was created prior to August 11, 2014, you must first upgrade your account (see instructions for <u>Upgrading Your PACER Account</u> or you may need to <u>create a</u> new individual account).
- ✓ You must have an existing CM/ECF E-Filing Account with the Maine Bankruptcy Court and know your Login and Password. This is a requirement to link to your upgraded individual PACER account to access the E-Filing system. If you need your E-filing account credentials, contact Kelli Felkel at 207-274-5956 or kelli\_felkel@meb.uscourts.gov.
- ✓ Your CM/ECF E-Filing account must be linked to your upgraded Individual PACER account when our court goes live on NextGen CM/ECF.
  (Note for Trustees: please make sure you link your Trustee E-filer account to your Individual Trustee PACER account).

Linking is a one-time process that will be completed once Maine is live on NextGen CM/ECF.

MAINE BANKRUPTCY COURT'S FIRST DAY TO LINK YOUR ACCOUNT IS

MONDAY, JULY 12, 2021.

## **Linking Your Accounts**

STEP 1: Go to the MEB website: <a href="https://www.meb.uscourts.gov/">https://www.meb.uscourts.gov/</a>

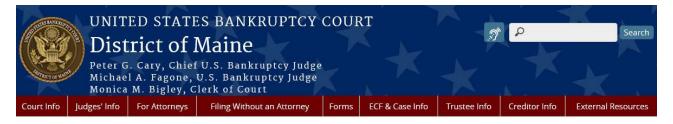

Click on CM/ECF (E-Filing) tab

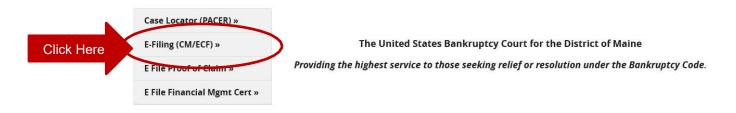

Note: You will be redirected to the PACER website designated with the Maine Bankruptcy Court Login (as shown below)

STEP 2: Login with your individual upgraded PACER account username and password.

Note: Do not login using a shared firm PACER account.

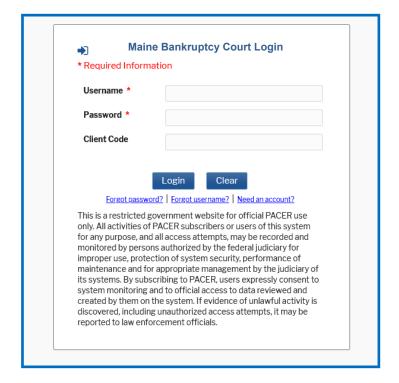

**STEP 3:** You will only see the menu of Query Reports Utilities. This is correct.

- Click Utilities as shown below, and then from the Your Account menu
- Click Link a CM/ECF account to my PACER account.

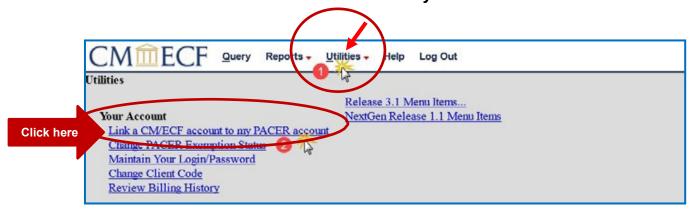

- **STEP 4:** Enter your current MEB CM/ECF E-filing Credentials in the CM/ECF login and CM/ECF password fields.
  - Click Submit.

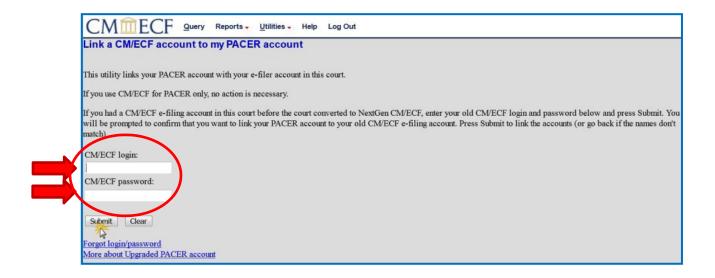

**STEP 5:** Verify that the CM/ECF account and PACER account listed are accurate.

**NOTE:** Make sure you are linking to your individual PACER account.

• If so, click Submit.

| Comparison of the Comparison of the Comp

This is the Message in the transaction: After you submit this screen, your old e-filing credentials for the CM/ECF account will be <u>permanently linked</u> to your upgraded PACER account.

USE YOUR UPGRADED PACER ACCOUNT TO E-FILE IN THIS COURT.

STEP 6: You have successfully linked your account if you see the message below. YOU WILL NOW USE ONLY YOUR PACER ACCOUNT TO ACCESS BOTH PACER AND CM/ECF FOR THIS COURT.

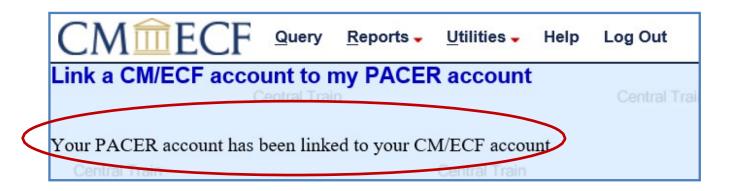

Your browser may need to be refreshed to see all menu items. Press F5 on your keyboard or the refresh icon C on your browser to refresh the screen. You should now see the full CM/ECF menu items of Bankruptcy Adversary Query Reports Utilities and Logout. You are now ready to start filing into the Maine Bankruptcy Court.

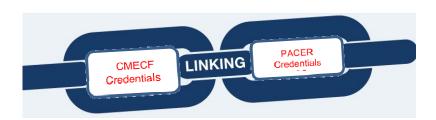